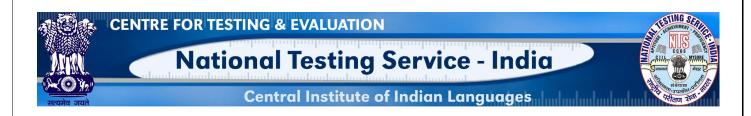

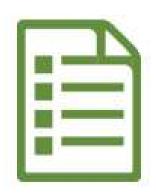

# USER MANUAL QUESTION ITEM INPUT (TAMIL LANGUAGE)

# NATIONAL TESTING SERVICE – INDIA

(A Central Scheme of the MoE, Dept. Hr. Edu., Govt. of India) H.Q: CIIL, Manasagangotri, Mysuru– 570006

## INTRODUCTION

# **About Item File Card (IFC)**

Item File Card (IFC) is meant for writing question items. This card is made in a specific size (A4) and have 10 columns to enter various technical values like 1)Administering Details, 2)Instruction to the examinee, 3) Question/ Item stem (with answer key/cue) 4) Scoring Procedure 5)Subject matter/input (Sub-component) 6) Objective (Instructional, Education, Societal) 7) Item Type/Format used 8) Medium & mode of presentation 9) Educational level and 10) Rationale. These are known as 10 Parameters of a question item.

# **About Application**

This web application is to help the user to input the question items through online portal. Inputted question items automatically get stored into MILES database.

# **System Requirements**

- Desktop/Laptop with minimum specification (Core 2 deo processor with 2 GB RAM OS windows XP, 7 & above etc.)
- Unicode enabled Desktop/Laptop with browsers like Google Chrome, Mozilla Firefox, Internet Explorer, etc. The use of latest version of such browsers is highly recommended.
- To know how to enable Unicode in your system, please watch this video by clicking on the given link <a href="https://www.youtube.com/watch?v=gVxYDuVvK0A&ab\_channel=ShareefAdmire">https://www.youtube.com/watch?v=gVxYDuVvK0A&ab\_channel=ShareefAdmire</a>
- To know how to type Tamil using Google Input Tool, please watch the video by clicking on the given Link https://www.youtube.com/watch?v= akdJL6gBp0
- Our web based question item inputting application supports only Unicode. We recommend you to use "Latha" font. Make sure that this font is available in your Operating System.

#### **LOGIN SCREEN**

Step 1: Open any browser

Step 2: Enter this link in the Address Bar of the browser www.ciil-ntsindia.net/Tamil

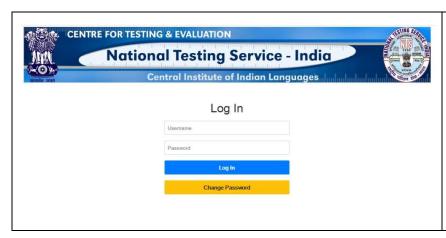

Step 3: Enter your Username.

Step 4: Enter password

Step 5: Click on Log In.

#### **IFC PARAMETERS**

### 1. GFR Code and Aspect

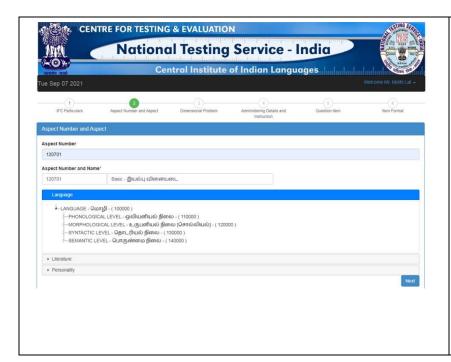

Step 6: Enter the Aspect number or select it from Language /
Literature / Personality
pertaining to your Question
Item.

**Step 7:** Click on Next button

#### 2. Dimensional Problem

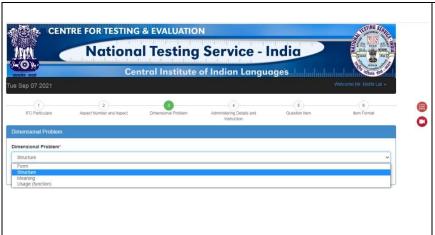

Step 8: Select Dimension
problem and click on Next
button. For every selected aspect
(Lang / Literature / Personality),
corresponding dimension
problem will automatically be
displayed in the dropdown
menu.

# 3. Administering Details and Instruction

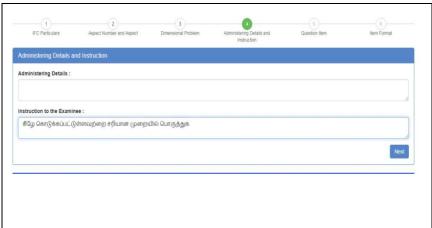

**Step 9:** Enter Administering Details

**Step 10:** Enter Instruction(s) to the examinee. Then click on Next button.

#### 4. Question Item

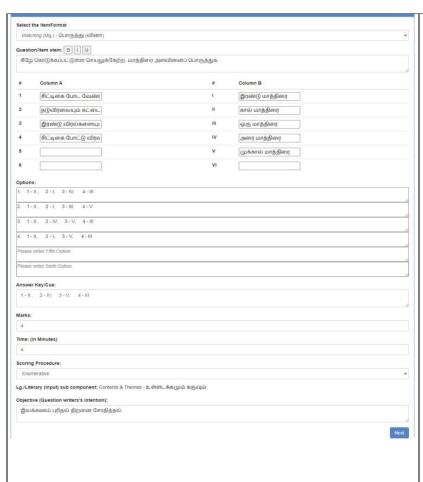

**Step 11:** Enter the following details related to the question Item

- 1. Select Item format
- 2. Enter The Question in the given text box
- 3. Enter Options if any
- 4. Enter Answer Key
- 5. Enter Marks (only digits)
- 6. Enter Time in Minutes (only digits)
- The sub component that you have selected will already be displayed
- 8. Enter the Question writer's intention
- 9. Click on Next Button
- 10. Select Scoring Procedure

#### 5. Item Format

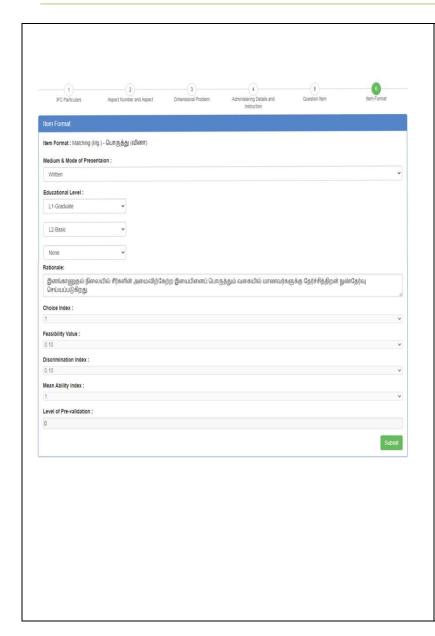

**Step 12:** Enter the details in the following screen

- Select Mode of presentation
   (Select Written in this case)
- 2. Select Educational level
- 3. Enter Rationale
- 4. Choice Index will be displayed by the system itself.
- 5. Feasibility value will be displayed by the system itself.
- Discrimination value will be displayed by the system itself.
- 7. Mean Ability Index will be displayed by the system itself.
- 8. Level of Pre-Validation will be displayed by the system itself.
- 9. Click on Submit Button.

Question Item will be added successfully.

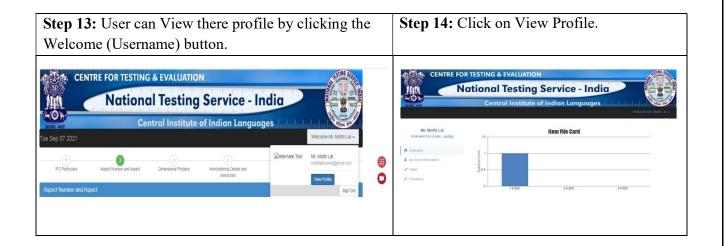

The Overview of the tasks done will be displayed.

**Step 15:** After completion of inputting the question items, click on the **Sign Out** Button for logging out.

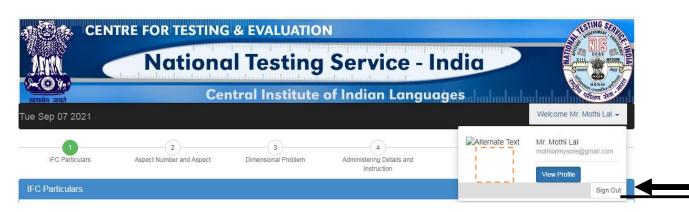